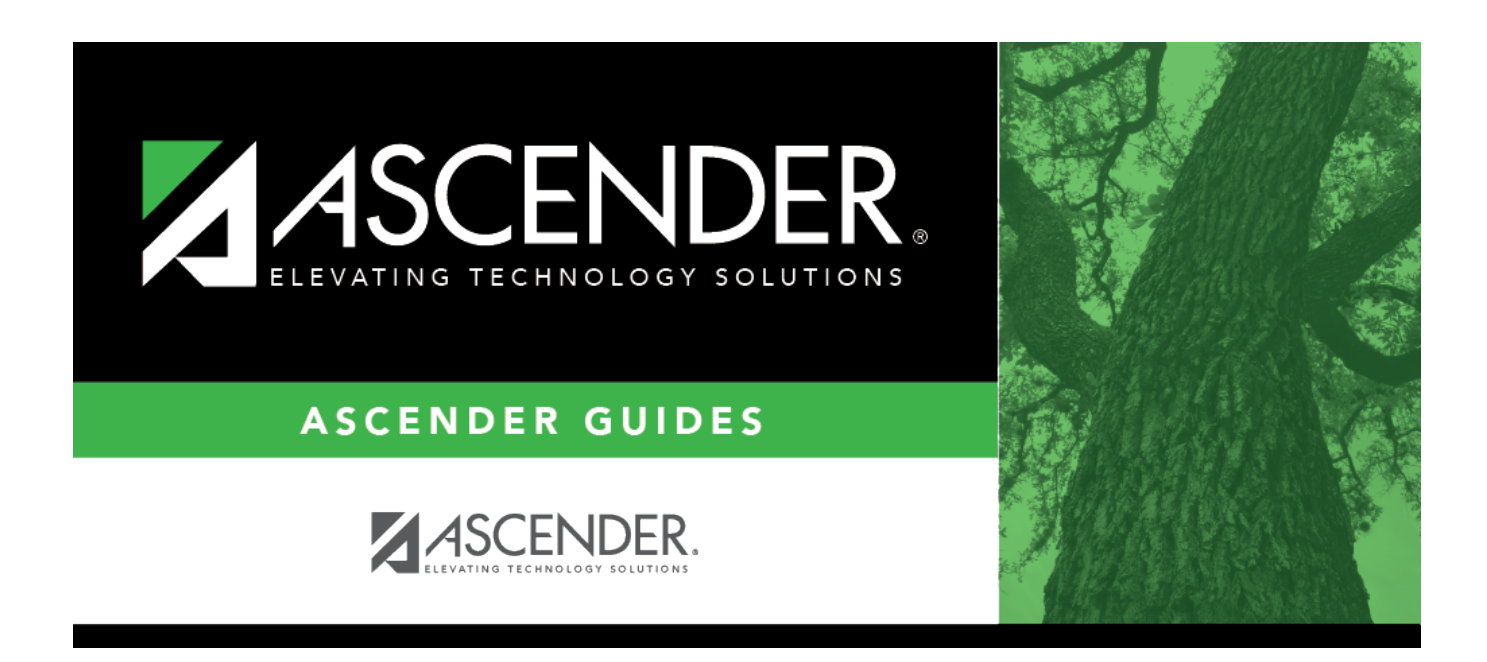

# **ASCENDER Registration - Enroll, Re-Enroll or Pre-Enroll a Student**

## **Table of Contents**

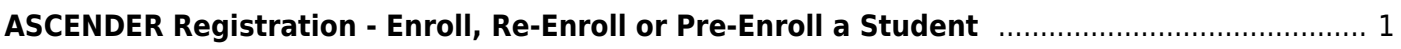

# <span id="page-4-0"></span>**ASCENDER Registration - Enroll, Re-Enroll or Pre-Enroll a Student**

This guide covers the steps for enrolling a new student in the district using the ASCENDER Registration application, as well as re-enrolling a student who was previously enrolled in the district.

For information on registering a student who enrolled via ASCENDER ParentPortal online student enrollment, see the ASCENDER Registration - Register Students From ParentPortal Online Enrollment guide.

## **Prerequisites**

❏ This guide assumes you are familiar with the basic features of the ASCENDER Student system and have reviewed the ASCENDER Student Overview guide.

❏ You must be a registered ASCENDER user and have rights to access the campus on which you are registering the student.

❏ For more detailed information about individual fields, see online Help in the ASCENDER Student system.

## **Checklist Overview**

The following steps are covered in this guide:

❏ Enroll a student who has never been enrolled in the district:

- Create a student record.
- Add a student demographic data.

❏ Re-enroll a student from an historical record.

❏ Enroll the student in special programs.

## **Enroll a New Student**

#### [Enrollment](#page--1-0)

The following steps describe adding a student who has never had a record in the district.

*Registration > Maintenance > Student Enrollment*

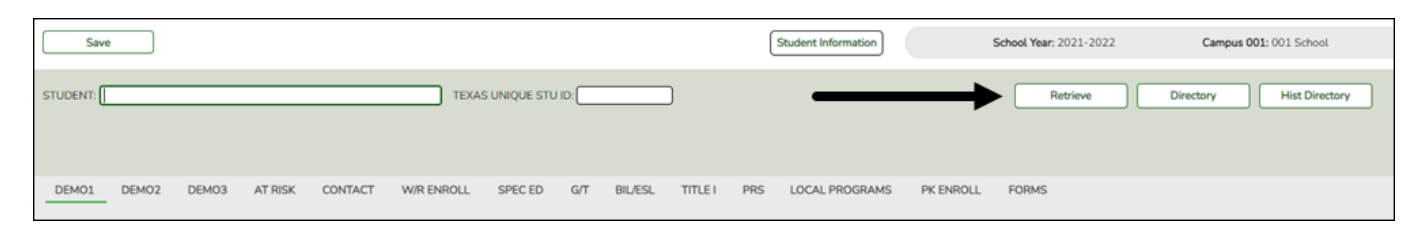

❏ Leave **Student** and **Texas Unique Stu ID** blank, and click **Retrieve**.

Depending on the setting of the **Auto Assign Student I** field on Registration > Maintenance > District Profile > District Maintenance > Control Info, the following occurs:

• If **Auto Assign Student ID** is selected, the next state ID is automatically assigned to students. The following pop-up message is displayed:

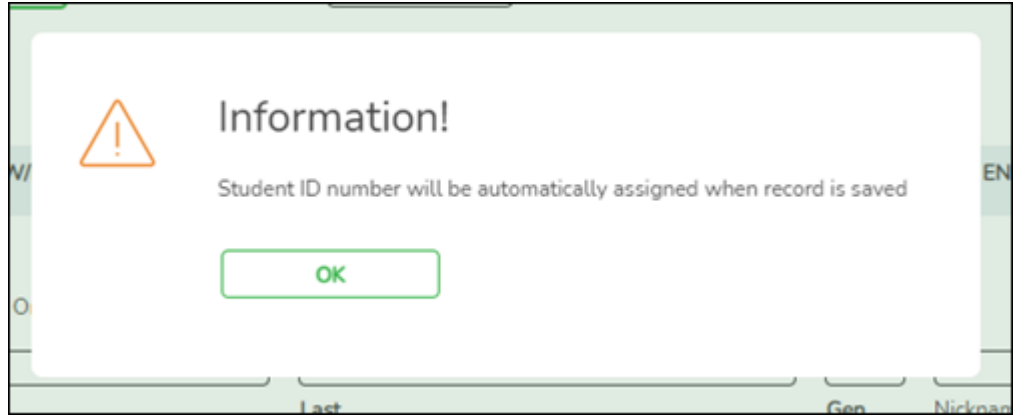

Click **OK**.

• If **Auto Assign Student ID** is not selected, you must enter an ID number for the student. The following message is displayed at the bottom of the page:

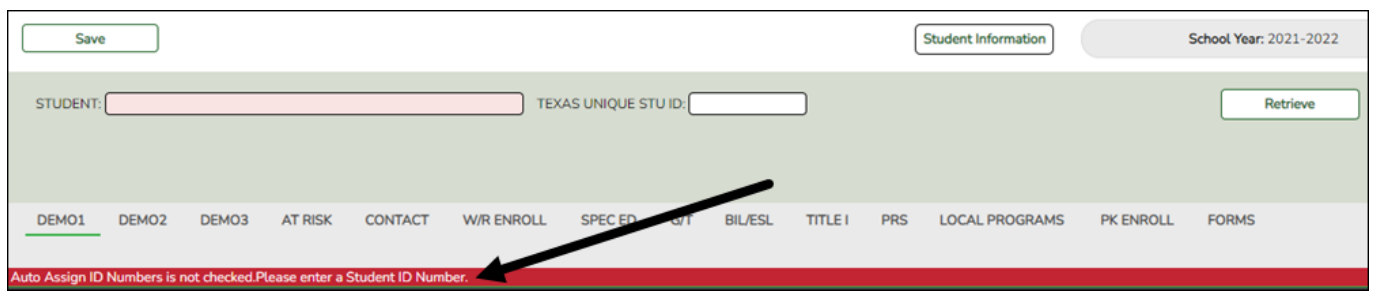

- In the **Student** field, type an unused six-digit student ID.
- Click **Retrieve**.

❏ The Demo1 tab opens with blank fields allowing you to enter the student's full name and all required demographic data for the student.

#### **Add Demographic Information**

The Demo1 tab is one of three tabs where you can enter the student's demographic data.

#### *Registration > Maintenance > Student Enrollment > Demo1*

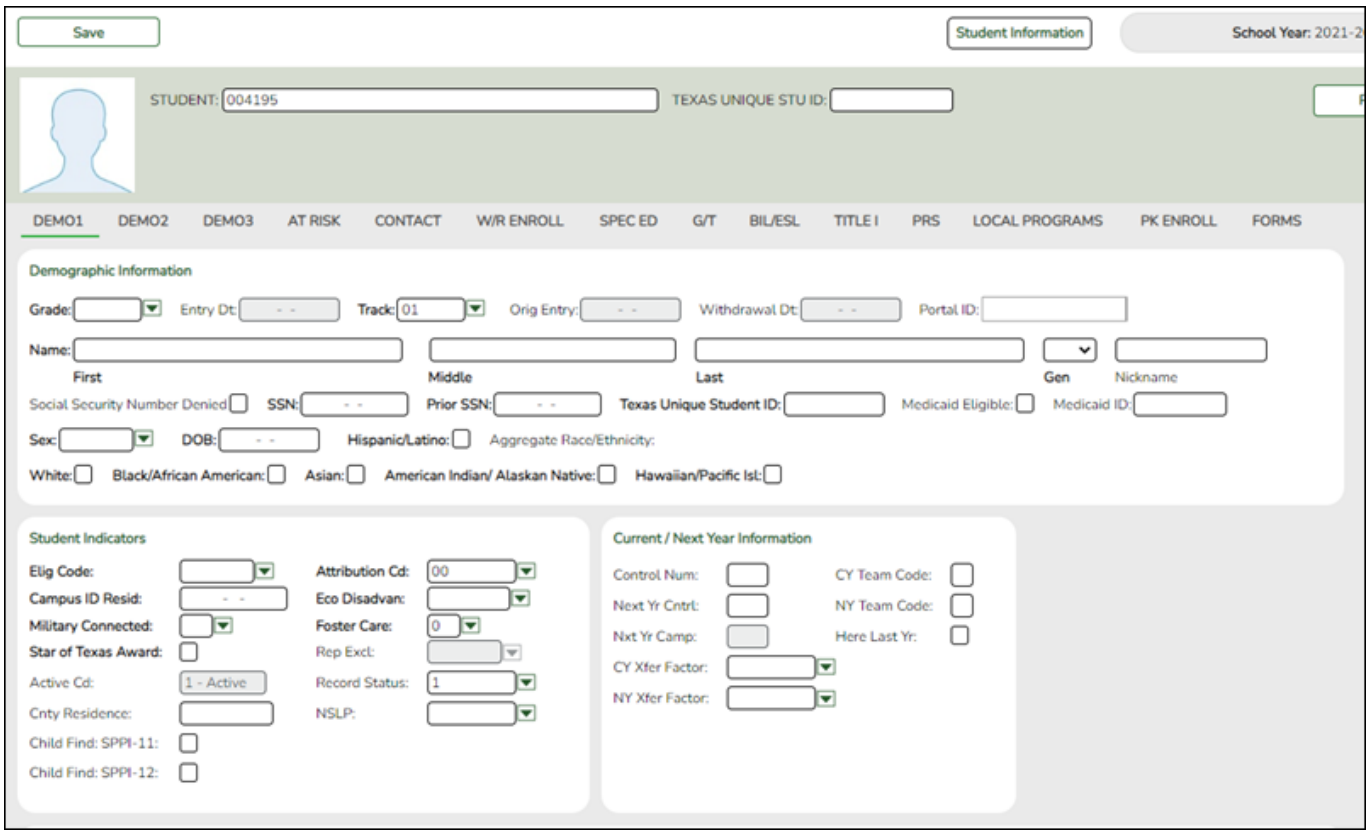

❏ The following fields are required to create a student record; however, the more complete the student's record, the more useful the data is throughout the Student system.

- **Grade**
- **Entry Dt**
- **First** and **Last Name**
- **Elig Code**
- Either **SSN** or **Social Security Num Denied**
- **Sex**
- **Date of Birth**
- At least one race must be selected.

Other bolded fields are required for PEIMS reporting and should be entered. See online Help for descriptions of each field.

❏ If a photo exists for the student ID, the student photo is displayed. You can add or change the student photo:

• Hover over the image and click **Change**.

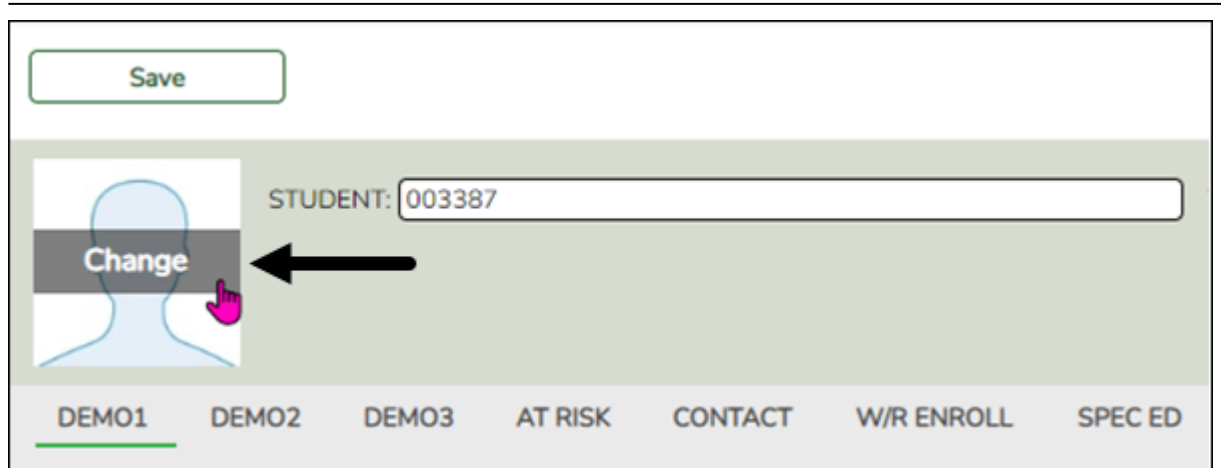

The Change Student Photo window opens.

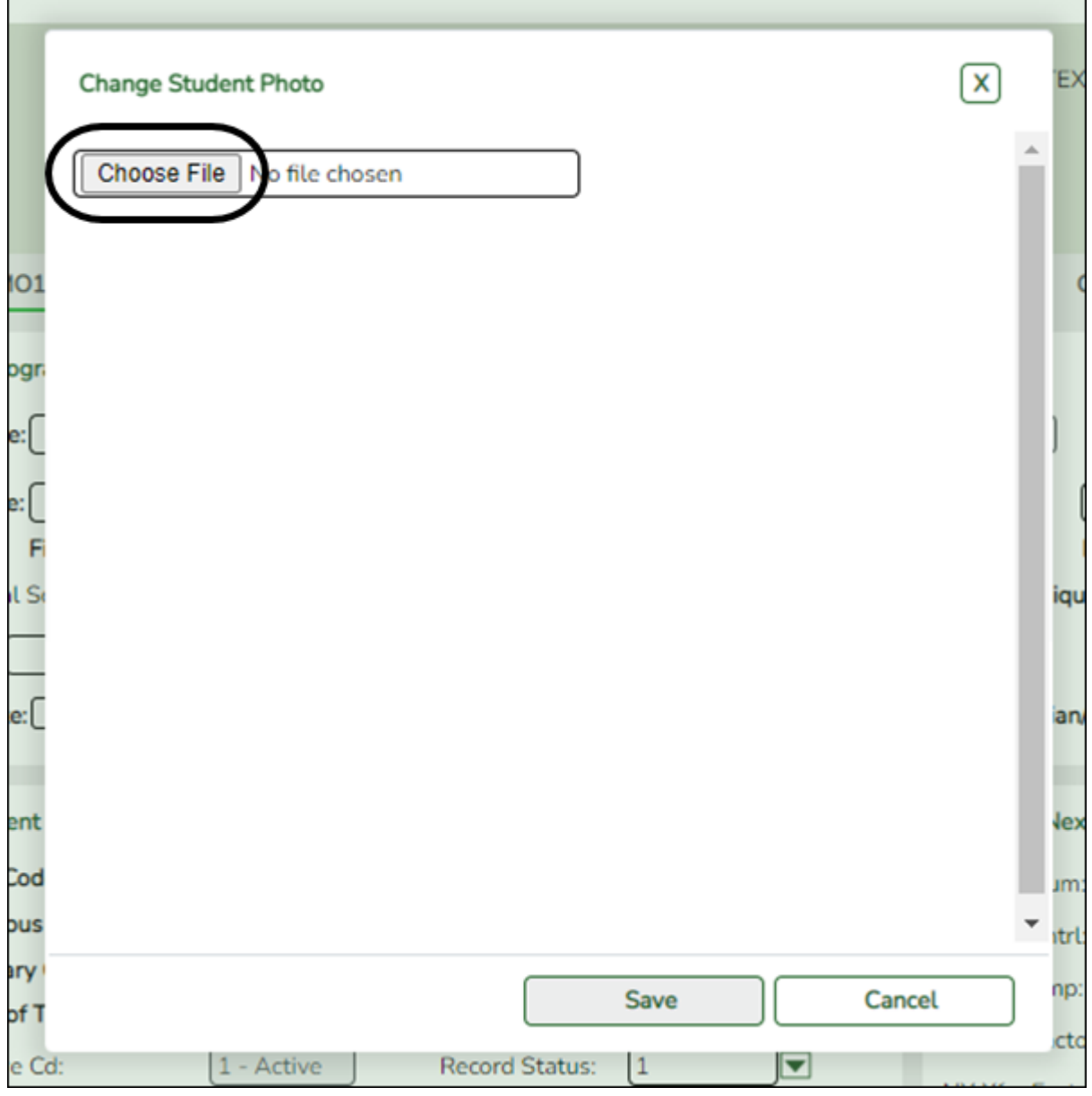

- Click **Choose File**. Locate and open the file for the new image.
- Click **Save** to close the window.

❏ Click **Save**.

When enrolling a new student, you must save the information on the Demo1 tab before continuing. You are not allowed to proceed to any other tabs until the information is saved.

**Note**: Once data is saved on the Demo1 tab, it is not necessary to click **Save** on each tab. You can make changes on multiple tabs and then click **Save** once.

#### *Registration > Maintenance > Student Enrollment > W/R Enroll*

Once the record is saved on the Demo1 tab, the student will have an enrollment record on the W/R Enroll tab.

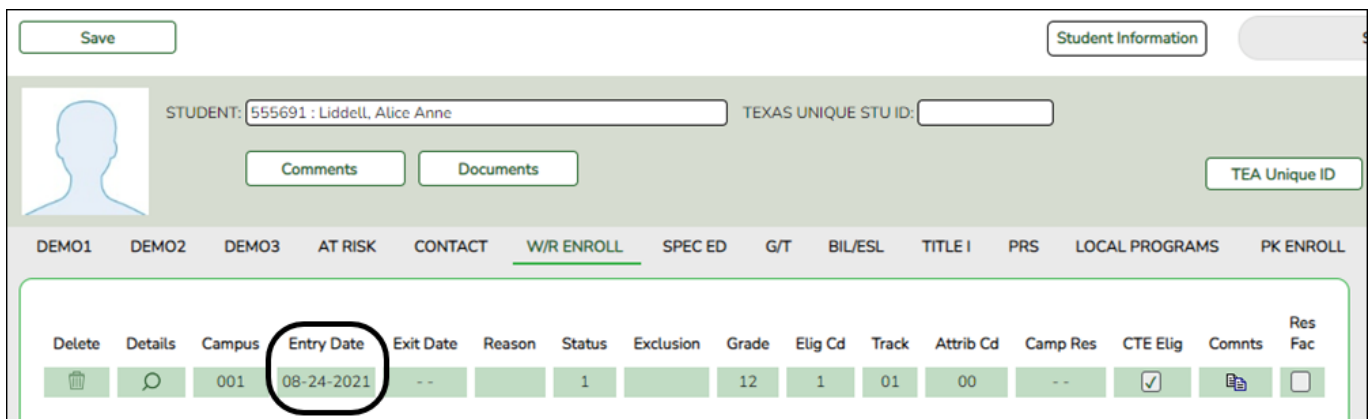

#### *Registration > Maintenance > Student Enrollment > Demo2*

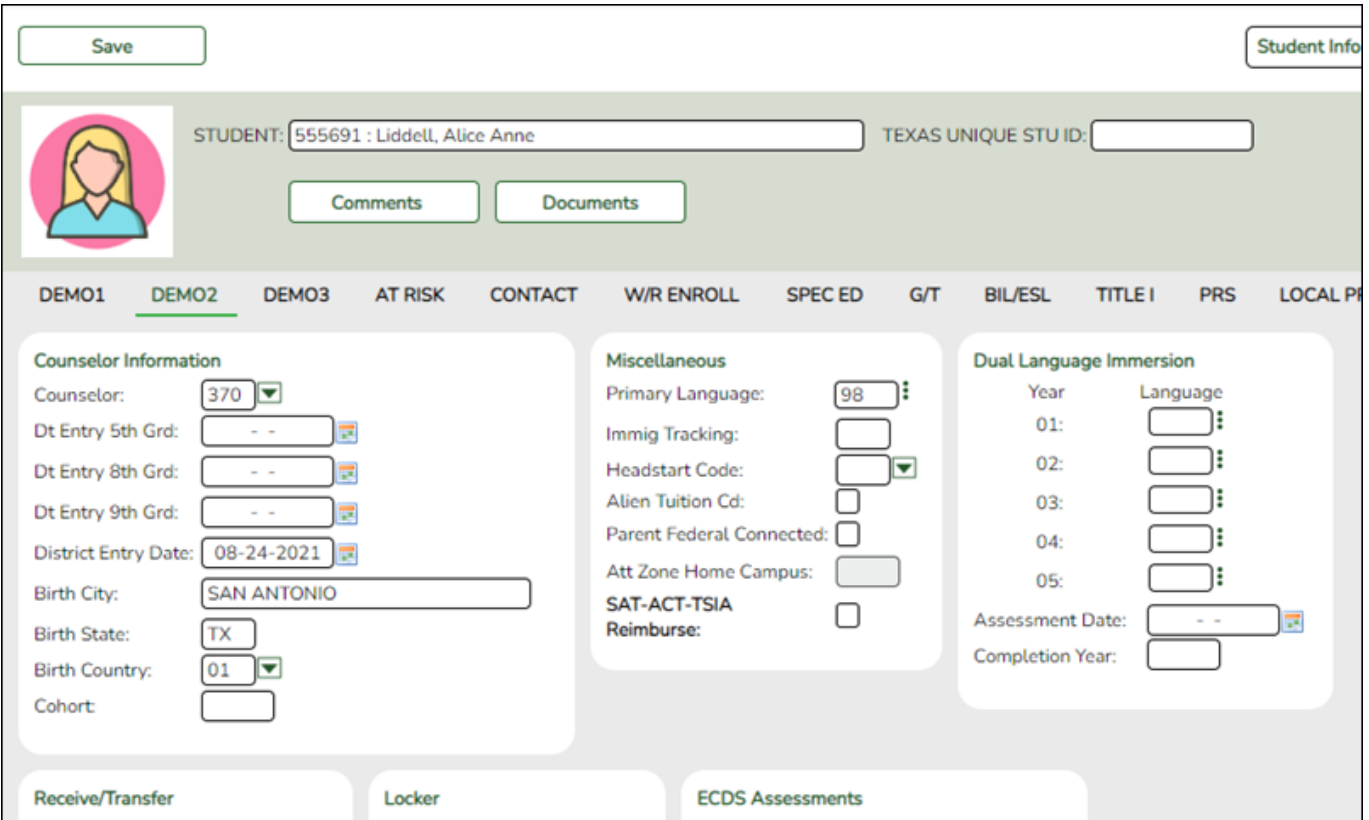

Enter additional data for the student, including counselor, receiving/transfer, locker, and

miscellaneous information. Several local use field are available on this tab.

Save Student In STUDENT: 555691 : Liddell, Alice Anne **TEXAS UNIQUE STU ID:** Documents Comments DEMO1 DEMO<sub>2</sub> DEMO3 **AT RISK CONTACT W/R ENROLL SPEC ED**  $G/T$ **BIL/ESL TITLE! PRS** LOCAL **Career Technology** Graduation Day Care CTE Support Service: ∩ Sgl Parent/Sgl Preg Woman:  $\overline{\mathbf{r}}$ **Graduation Type:** 34  $|\mathbf{v}|$ G **Transport CTE Support Service:** ∩ Career and Technology Ind:  $\sqrt{0}$  $\overline{\mathbf{v}}$ AAR Grad Plan: Out of Wkforce Individual: Cert of CrsWrk Date Completed: CPR Date Completed: **Status Indicators** Peace Officer Interact Date Completed: Promotion 罓 Year End Status: Foundation High School Program **Campus of Account:** 

*Registration > Maintenance > Student Enrollment > Demo3*

Enter additional data for the student, including CTE data, status indicators, and any available promotion or graduation data.

❏ Click **Save**.

## **Re-enroll a Student from Historical**

#### [Re-Enrollment](#page--1-0)

The Historical Directory allows you to search for students who were enrolled in the district in a prior school year and select a student for re-enrollment.

#### *Registration > Maintenance > Student Enrollment*

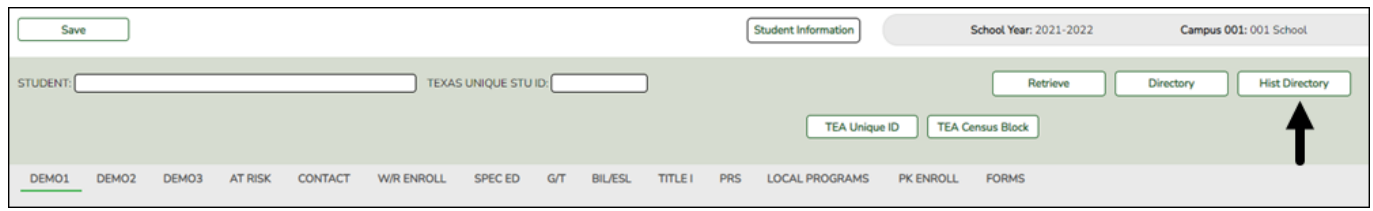

❏ To locate a student, leave **Student** and **Texas Unique Stu ID** blank, and click **Hist Directory**.

The Historical Directory opens.

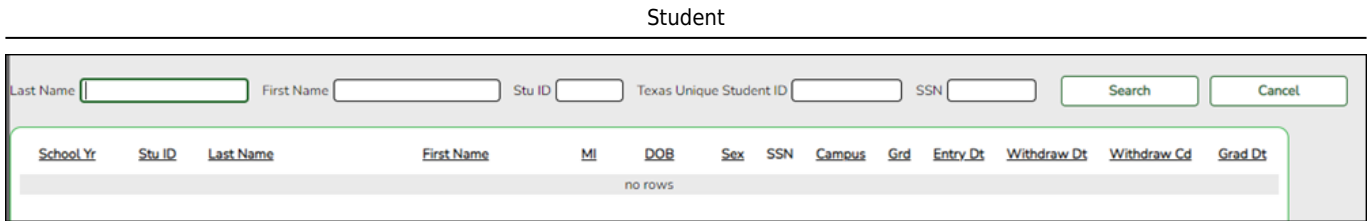

❏ Enter data in one or more of the following fields, or leave all fields blank.

- **Last Name** Type all or part of the student's last name to retrieve students whose last name begins with the letters you have typed.
- **First Name** Type all or part of the student's first name to retrieve students whose first name begins with the letters you have typed.
- **Stu ID** Type all or part of the student's ID to retrieve students whose ID begins with the characters you typed.
- **Texas Unique Stu ID** Type all or part of the student's Texas Unique Student ID to retrieve students whose ID begins with the characters you typed.
- **SSN** Type all or part of the student's social security number to retrieve students whose SSN begins with the characters you typed.

All except the **SSN** field are autosuggestion fields. As you begin typing, a drop-down list displays students whose data begins with the numbers or characters you have typed. From the drop-down list you can select the student.

#### ❏ Click **Search**.

The students who meet the criteria entered are displayed. The records are sorted ascending by last name and first name, and then descending by year.

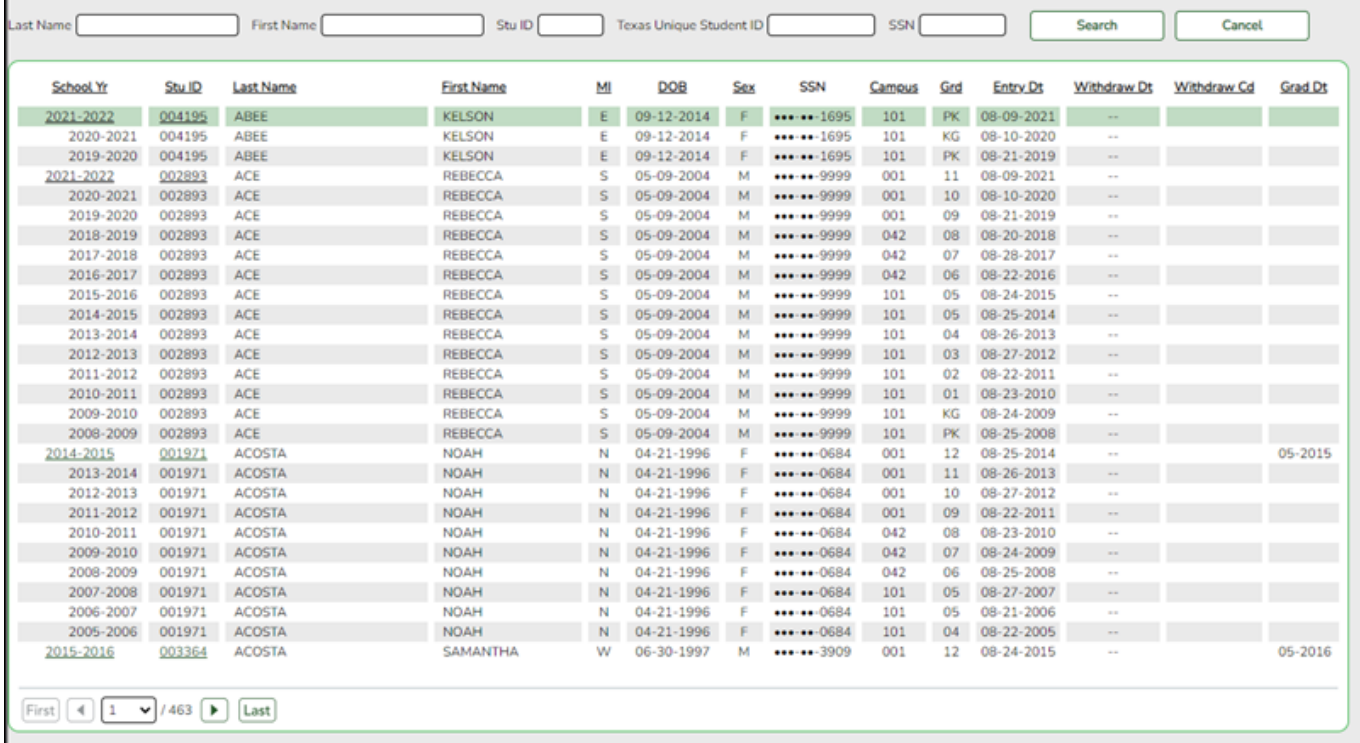

• If more students are retrieved than can be displayed on one page, you can page through the list.

• The list can be re-sorted by clicking an underlined column heading. The list includes enrollment records from the current year and previous years.

• A blue link indicates a student who is not currently enrolled and can be re- enrolled.

• A black link indicates a student who is currently enrolled; **these students cannot be re-enrolled**.

• **You can only click a row for the most recent year the student was enrolled**; records for earlier school years are not hyperlinked.

❏ When you locate the student you want to re-enroll, click the blue link for either the student ID or school year.

• If the student's latest enrollment is in the current school year (i.e., if you clicked a black link), a message indicates that the student is currently enrolled.

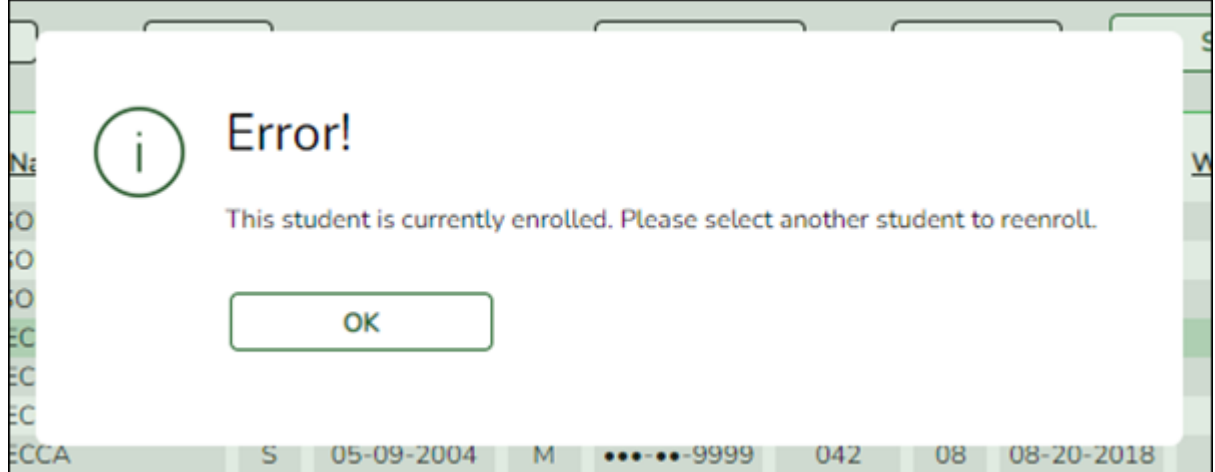

Click **OK**.

• If the student was last enrolled in a previous school year, a warning message prompts you to confirm that you want to re-enroll the student in the current year.

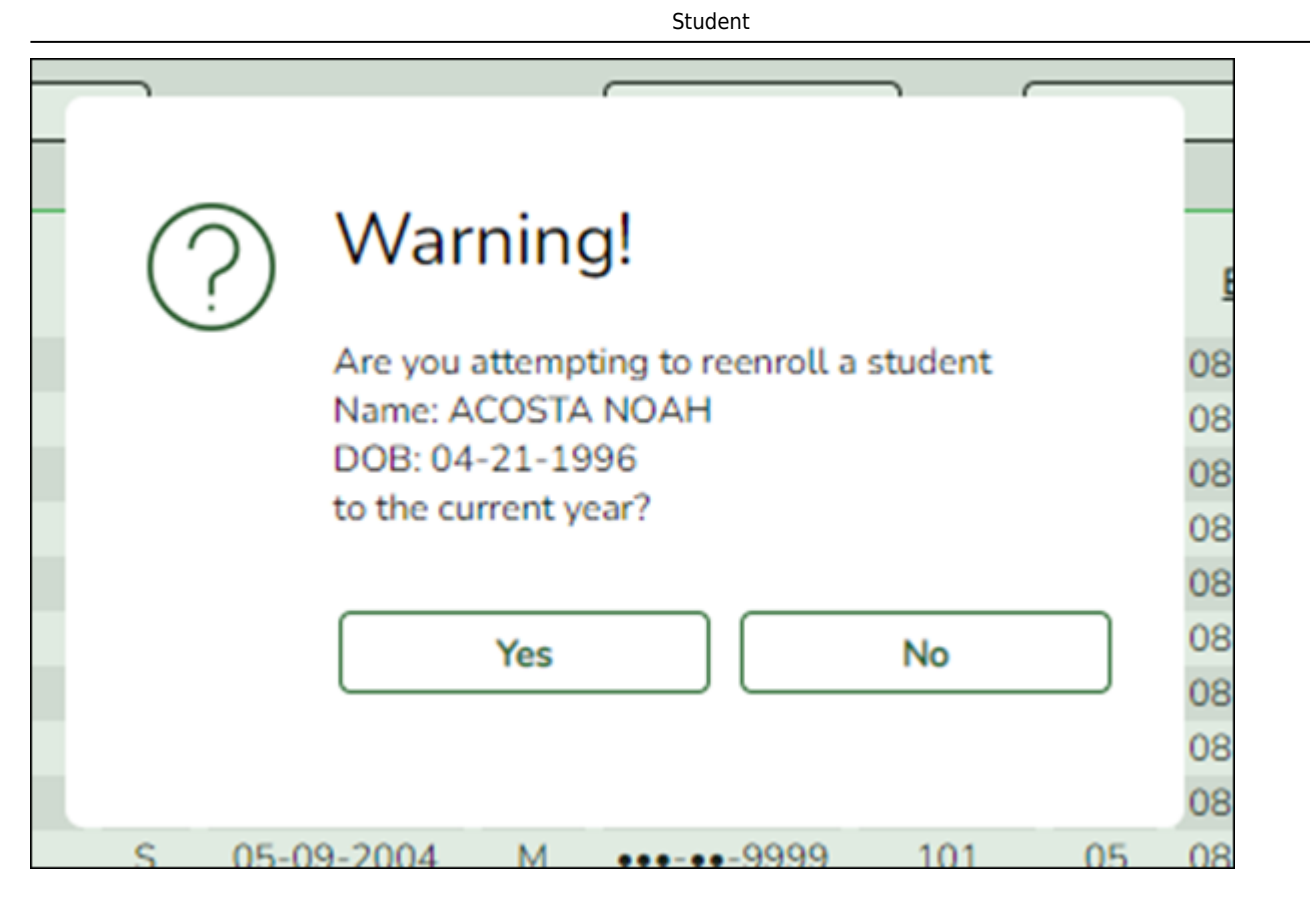

Click **Yes**.

The Dem1 tab opens allowing you to re-enroll that student. The student ID (as displayed in the **Student** field must be the same as used previously.

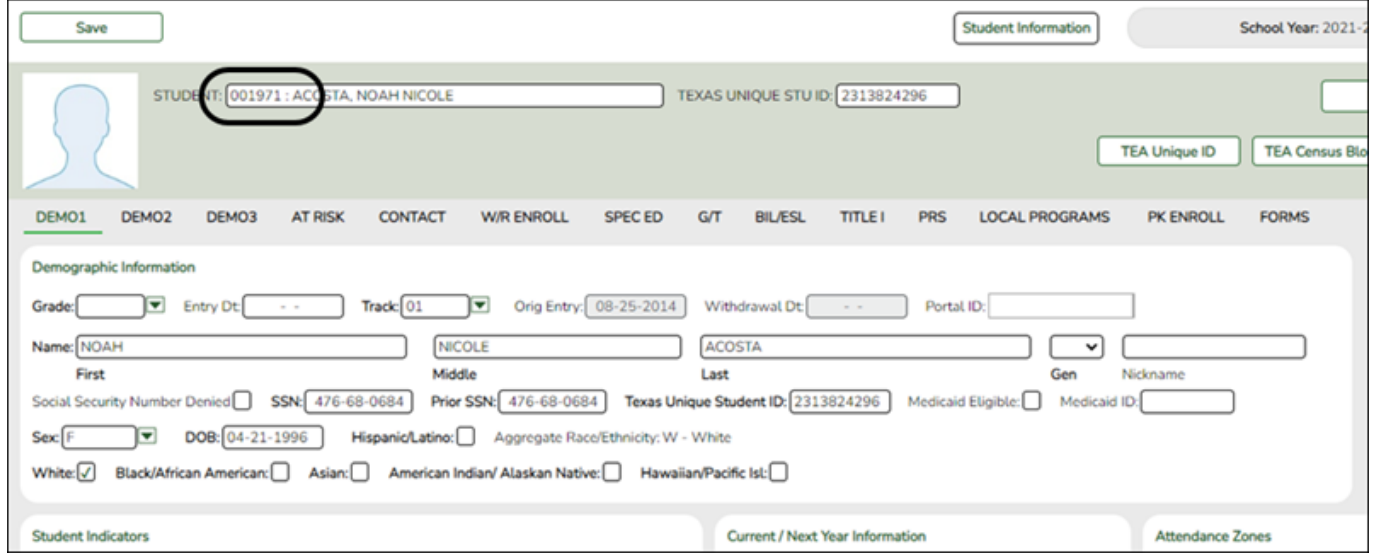

- You must enter the **Grade** and **Entry Dt** fields for the student.
- Add or update additional data for the student.
- Click **Save**.

## **Enroll a Student in Special Programs**

#### [Special Programs](#page--1-0)

Additional tabs on the Student Enrollment page allow you to enroll the student in various special programs, including special education, gifted and talented, bilingual/ESL, Title I, pregnancy-related services (PRS), local programs, and PK enrollment.

- If the student is new to the district, there will be no existing rows on the program tabs.
- If a student was previously enrolled in the district and in a special program, one or more rows will be displayed with previous enrollment data. The most recent row must contain an exit date and withdrawal reason code in order to add a new record.

*Registration > Maintenance > Student Enrollment*

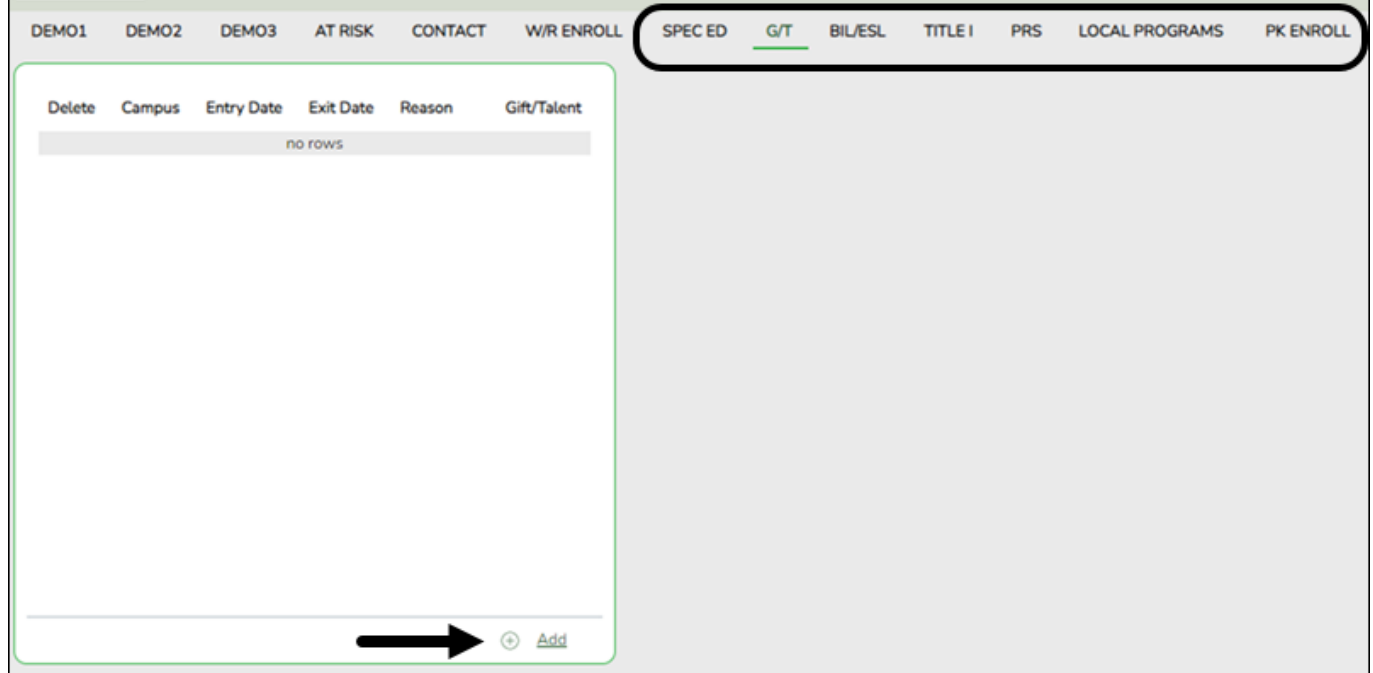

For example, to enroll a student in the Gifted and Talented Program:

❏ From the G/T tab, click **+Add** to add a record. A blank row is added to the grid.

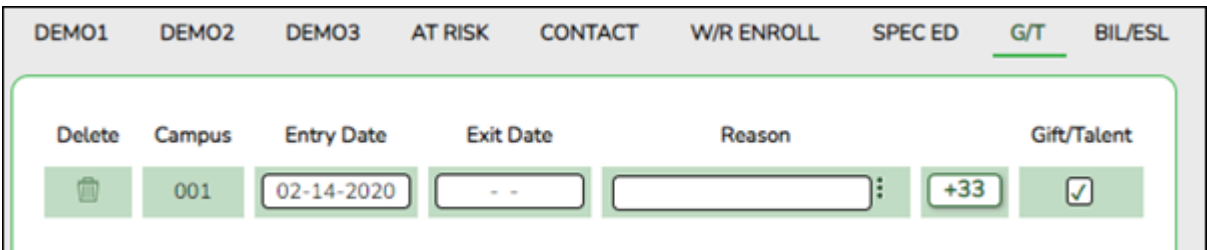

❏ Type the date the student entered the program in the MMDDYYYY format.

❏ Additional fields may be needed depending on the program. See online Help for descriptions of the fields.

❏ Click**Save**.

### **Pre-Enroll Student**

#### [Pre-Enrollment](#page--1-0)

The following steps describe adding a student who has never had a record in the district.

*Registration > Maintenance > Student Enrollment*

| Save                                                                                                    | <b>Student Information</b>                                         | <b>School Year: 2021-2022</b><br>Campus 001: 001 School |
|----------------------------------------------------------------------------------------------------|--------------------------------------------------------------------|---------------------------------------------------------|
| <b>TEXAS UNIQUE STU ID:</b><br>STUDENT:                                                                                               |                                                                    | <b>Hist Directory</b><br>Retrieve<br>Directory          |
|                                                                                                    |                                                                    |                                                         |
| DEMO <sub>2</sub><br>DEMO3<br><b>CONTACT</b><br><b>W/R ENROLL</b><br><b>SPECED</b><br><b>BIL/ESL</b><br>DEMO1<br><b>AT RISK</b><br>GT | <b>PRS</b><br><b>TITLE I</b><br><b>LOCAL PROGRAMS</b><br>PK ENROLL | <b>FORMS</b>                                            |

❏ Leave **Student** and **Texas Unique Stu ID** blank, and click **Retrieve**.

Depending on the setting of the **Auto Assign Student I** field on Registration > Maintenance > District Profile > District Maintenance > Control Info, the following occurs:

• If **Auto Assign Student ID** is selected, the next state ID is automatically assigned to students. The following pop-up message is displayed:

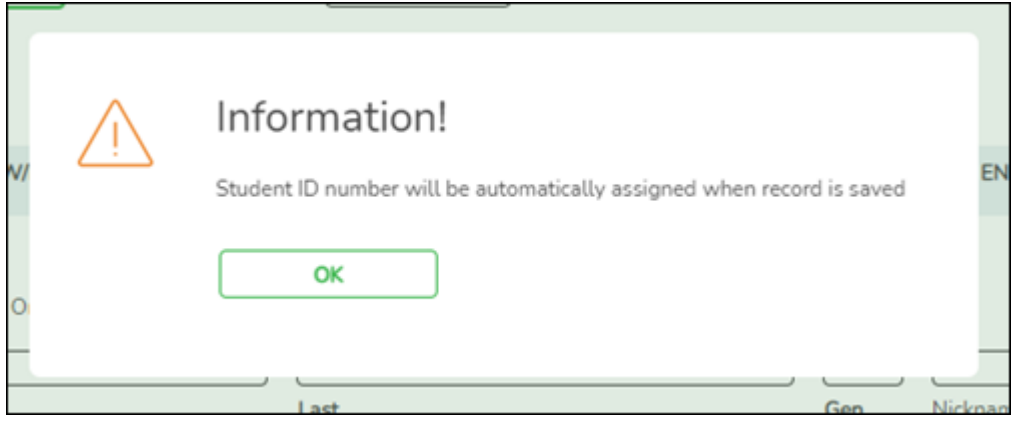

Click **OK**.

• If **Auto Assign Student ID** is not selected, you must enter an ID number for the student. The following message is displayed at the top of the page:

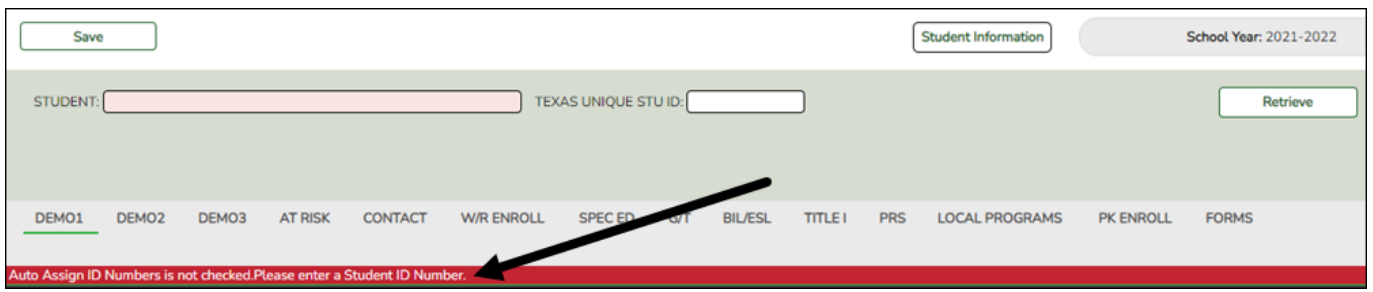

- In the **Student** field, type an unused six-digit student ID.
- Click **Retrieve**.

❏ The Demo1 tab opens with blank fields allowing you to enter the student's full name and all required demographic data for the student.

#### **Add Demographic Information**

The Demo1 tab is one of three tabs where you can enter the student's demographic data.

#### *Registration > Maintenance > Student Enrollment > Demo1*

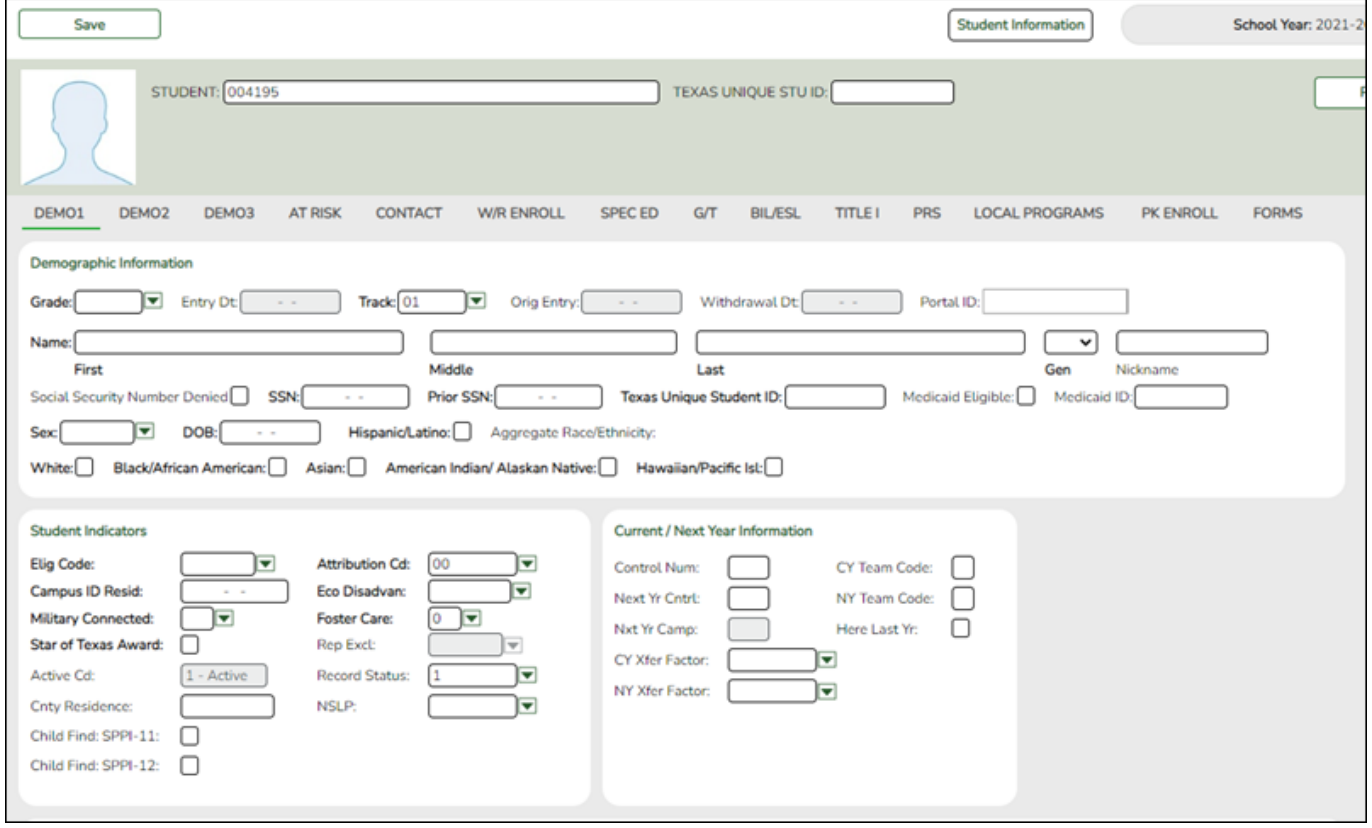

❏ The following fields are required to create a student record; however, the more complete the student's record, the more useful the data is throughout the Student system.

- **Grade**
- **Entry Dt**
- **First** and **Last Name**
- **Elig Code**
- Either **SSN** or **Social Security Num Denied**
- **Sex**
- **Date of Birth**
- At least one race must be selected.

Other bolded fields are required for PEIMS reporting and should be entered. See online Help for descriptions of each field.

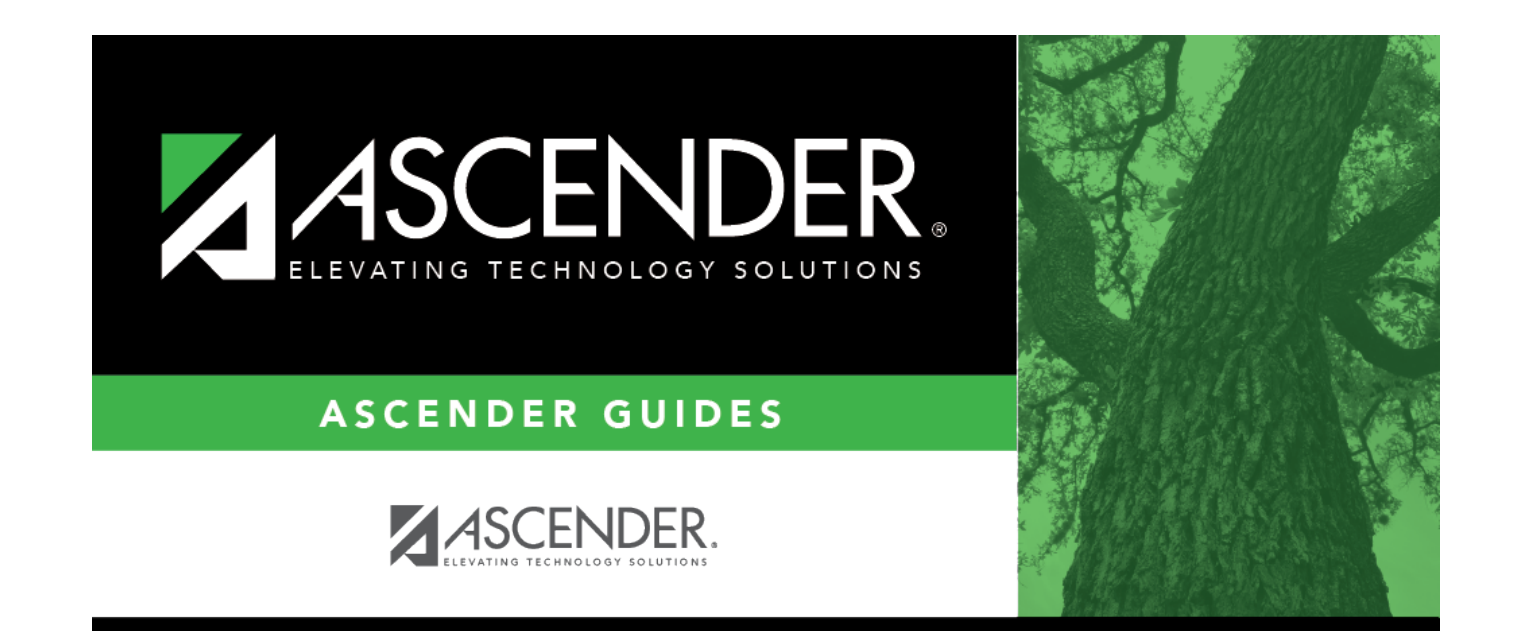

# **Back Cover**